# **RUT300 Services**

 $\underline{\text{Main Page}} > \underline{\text{RUT Routers}} > \underline{\text{RUT300}} > \underline{\text{RUT300 Manual}} > \underline{\text{RUT300 WebUI}} > \underline{\text{RUT300 Status section}} > \mathbf{RUT300}$   $\mathbf{Services}$ 

The information in this page is updated in accordance with firmware version **RUT30X R 00.07.07.1**.

## **Contents**

- 1 Summary
- 2 Services

# **Summary**

The **Services** page is used for easy service management. From here you can check the status of most services and find a link to each of their configuration pages.

If you're having trouble finding this page or some of the parameters described here on your device's WebUI, you should **turn on "Advanced WebUI" mode**. You can do that by clicking the "Advanced" button, located at the top of the WebUI.

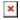

### **Services**

The **Services** list displays the status of most of the device's services.

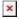

#### Additional notes:

- The figure above is only an example. The actual ordering of the services on your devices will differ.
- Most services can be configured from the WebUI's 'Services' tab. Search the <u>RUT300 Services</u> <u>section</u> for guidance.
- The rightmost column contains a 'Change Settings' button next to each service. If you click on of these buttons, you will be redirected to the respective service's configuration window.

  <u>For example:</u> if you click 'Change Settings' next to the RMS service, you will be redirected to the Services → Cloud Solution → <u>RMS</u> page.